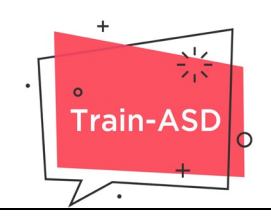

## **Μεθοδολογία εγγραφής πρόσβασης στο ψηφιακό σεμινάριο**

Το σεμινάριο υλοποιείται μέσω της ηλεκτρονικής πλατφόρμας εκπαίδευσης του έργου TRAIN-ASD [\(https://elearning.train-asd.eu/](https://elearning.train-asd.eu/)). Η μαθησιακή διαδικασία επιτυγχάνεται μέσω διαδραστικότητας και αλληλεπίδρασης με το εκπαιδευτικό υλικό, αλλά και με τη χρήση πρόσθετου συνοδευτικού υλικού με ελεύθερη επιλογή του χρόνου και του τόπου μελέτης.

### **Σύνδεση με την πλατφόρμα**

Για να μπορέσετε να παρακολουθήσετε το μάθημα θα πρέπει να συνδεθείτε στην πλατφόρμα του έργου [\(https://elearning.train-asd.eu/](https://elearning.train-asd.eu/)). Εκεί μπορείτε να δείτε πληροφορίες για το έργο, να επιλέξετε γλώσσα και να συνδεθείτε στην πλατφόρμα πατώντας το κουμπί "ΣΥΝΔΕΣΗ" (βλ. Εικόνα 1).

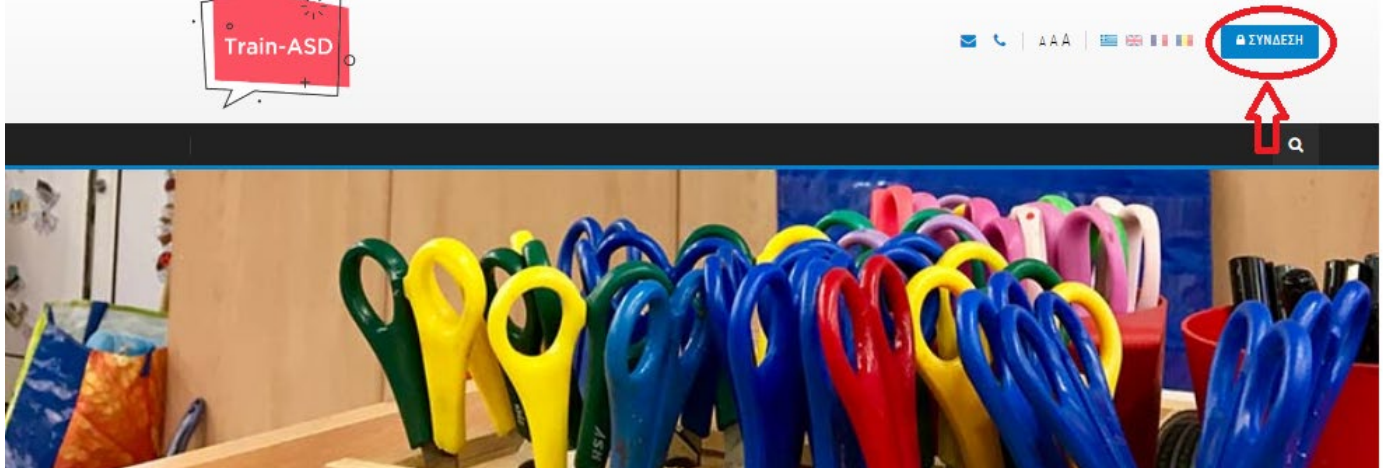

*Εικόνα 1*

Πατώντας το κουμπί "ΣΥΝΔΕΣΗ" θα σας ανοίξει ένα παράθυρο το οποίο θα σας ζητάει να συμπληρώσετε τα στοιχεία σύνδεσης εάν έχετε συνδεθεί ξανά στην πλατφόρμα ή να δημιουργήσετε έναν καινούργιο λογαριασμό σε περίπτωση που συνδέεστε για πρώτη φορά (βλ. Εικόνα 2).

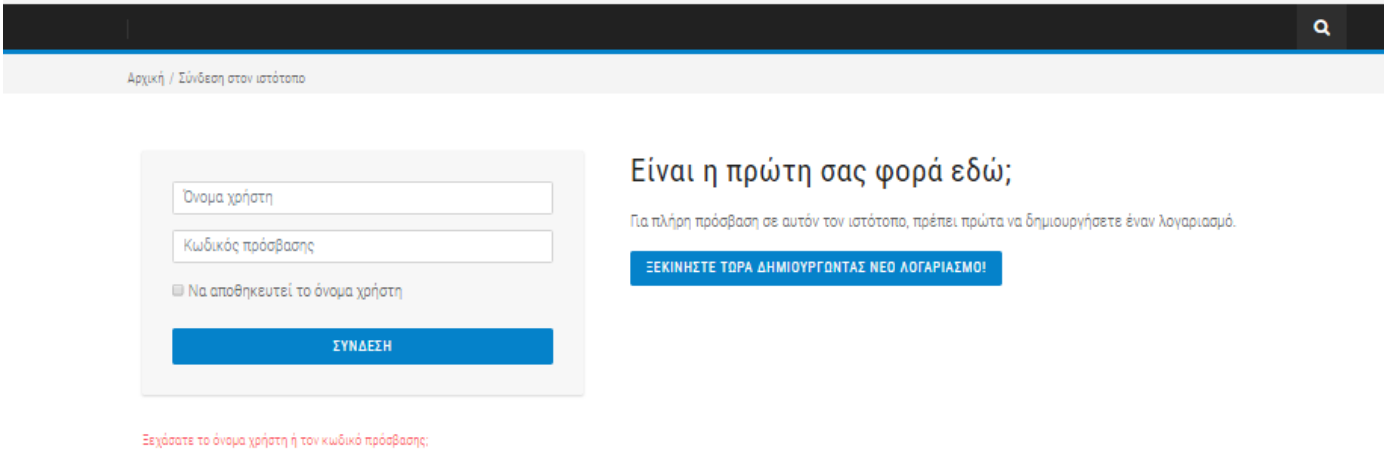

*Εικόνα 2*

Επιλέγοντας το "ΞΕΚΙΝΗΣΤΕ ΤΩΡΑ ΔΗΜΙΟΥΡΓΩΝΤΑΣ ΝΕΟ ΛΟΓΑΡΙΑΣΜΟ!" θα σας εμφανιστεί ένα παράθυρο όπως αυτό της παρακάτω εικόνας (βλ. Εικόνα 3) όπου θα σας ζητείται να συμπληρώσετε τα προσωπικά σας στοιχεία.

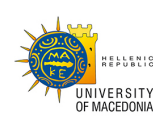

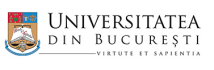

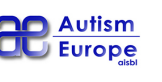

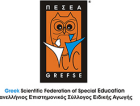

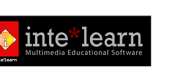

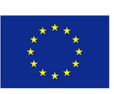

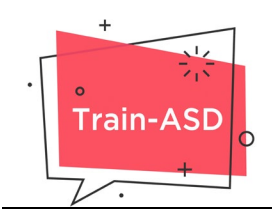

Προσοχή στην ορθή συμπλήρωση των στοιχείων σας καθώς αυτά θα χρησιμοποιηθούν όπως ακριβώς τα συμπληρώσετε για την εξαγωγή της Βεβαίωσης Παρακολούθησης.

Μπορείτε πάντα να τροποποιήσετε τα στοιχεία σας στην περιοχή Προφίλ η οποία είναι διαθέσιμη αφού δημιουργήσετε λογαριασμό.

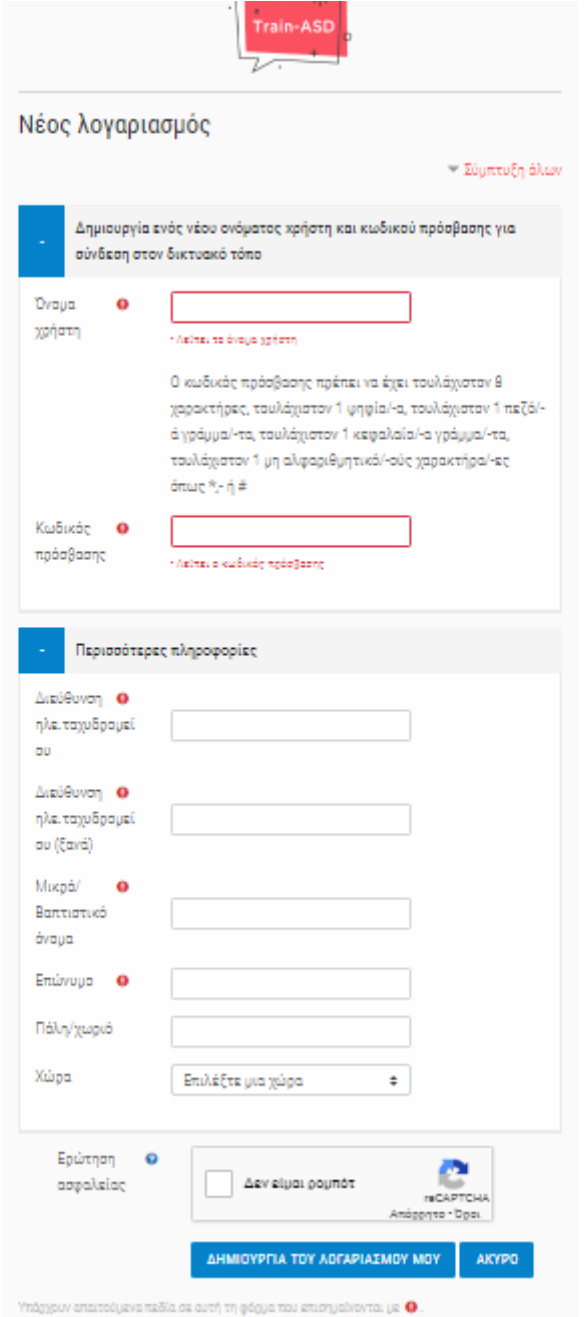

*Εικόνα 3*

Αφού συμπληρώσετε τα απαραίτητα στοιχεία και πατήσετε το κουμπί "ΔΗΜΙΟΥΡΓΙΑ ΤΟΥ ΛΟΓΑΡΙΑΣΜΟΥ ΜΟΥ" θα σας σταλεί email επιβεβαίωσης στην ηλεκτρονική διεύθυνση που δηλώσατε.

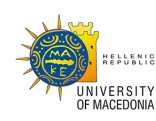

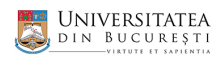

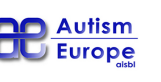

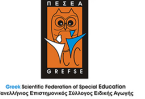

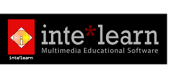

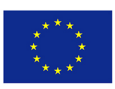

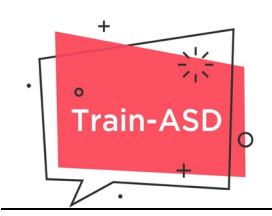

Εάν αυτό το email δε βρίσκεται στο φάκελο "Εισερχόμενα", σας παρακαλούμε να το αναζητήσετε στο φάκελο "Ανεπιθύμητα (spam)" και να ακολουθήσετε τις οδηγίες που αναγράφονται εκεί προκειμένου να επιβεβαιωθεί ο λογαριασμός σας στην πλατφόρμα.

Αν έχετε ξεχάσει το όνομα ή τον κωδικό πρόσβασης, μπορείτε να τα λάβετε στο email σας, αν πατήσετε το «Ξεχάσατε το όνομα χρήστη ή τον κωδικό πρόσβασης». Βρείτε τα στο email που θα σας σταλεί και συμπληρώστε τα στα αντίστοιχα πεδία. Επιλέξτε «Να αποθηκευτεί το όνομα χρήστη» για να μην χρειάζεται να επαναλαμβάνετε τη διαδικασία κάθε φορά που κάνετε σύνδεση .

#### **Είσοδος στο μάθημα**

Όταν εισέλθετε πρώτη φορά στην πλατφόρμα με τα στοιχεία του λογαριασμού σας, η οθόνη που θα δείτε θα μοιάζει με την παρακάτω:

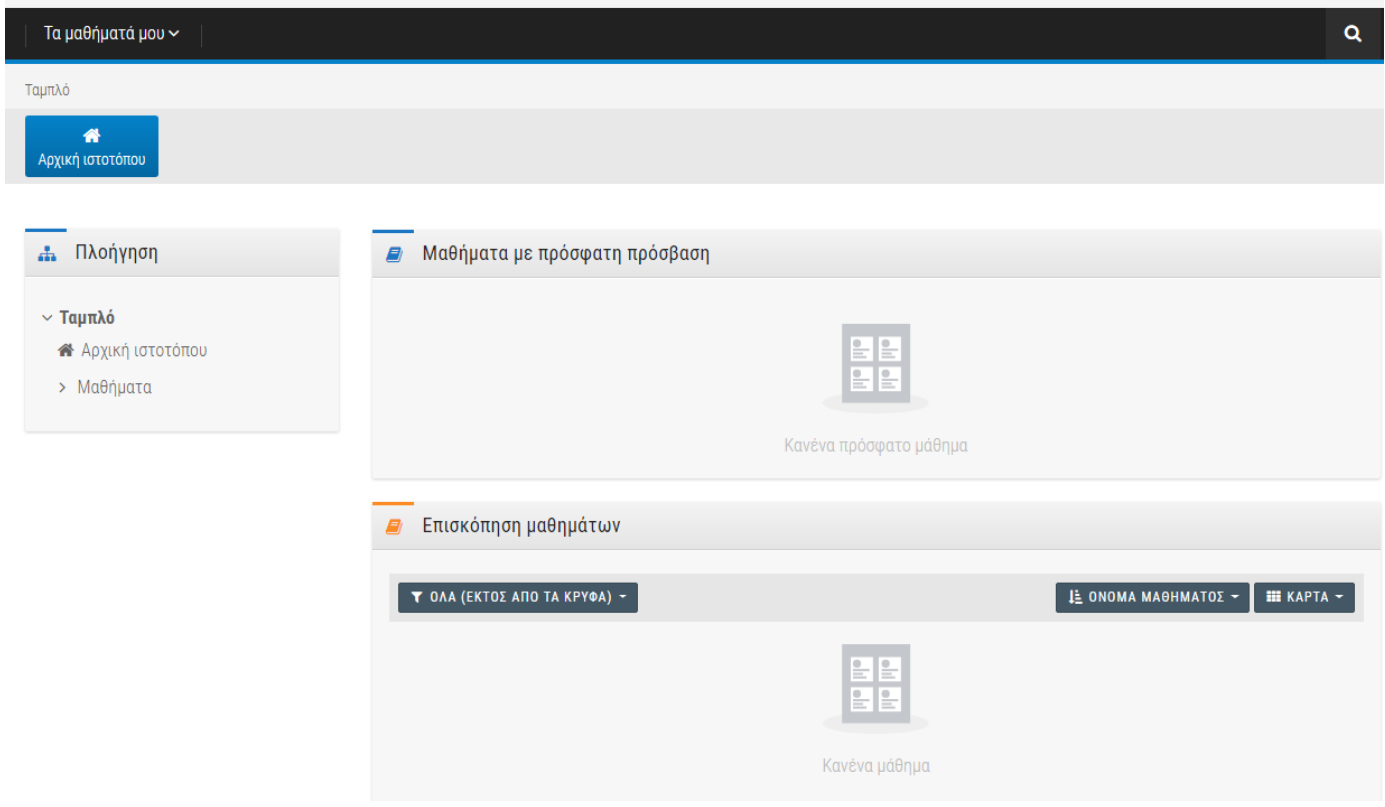

*Εικόνα 4*

Επιλέγοντας την επιλογή "Μαθήματα" από την καρτέλα "Πλοήγηση" μπορείτε να δείτε το μάθημα (σεμινάριο) σε όλες τις γλώσσες που διατίθεται.

Επιλέξτε τη γλώσσα στην οποία θέλετε να παρακολουθήσετε το μάθημα και στη συνέχεια επιλέξτε τον τίτλο του μαθήματος.

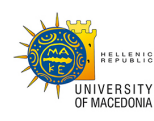

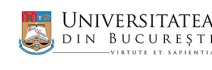

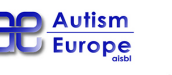

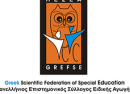

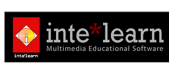

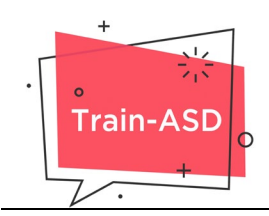

Θα εμφανιστεί μια οθόνη όπως η παρακάτω και θα χρειαστεί να πατήσετε το κουμπί "ΕΓΓΡΑΦΗ" για να μπορέσετε να εγγραφείτε στο μάθημα.

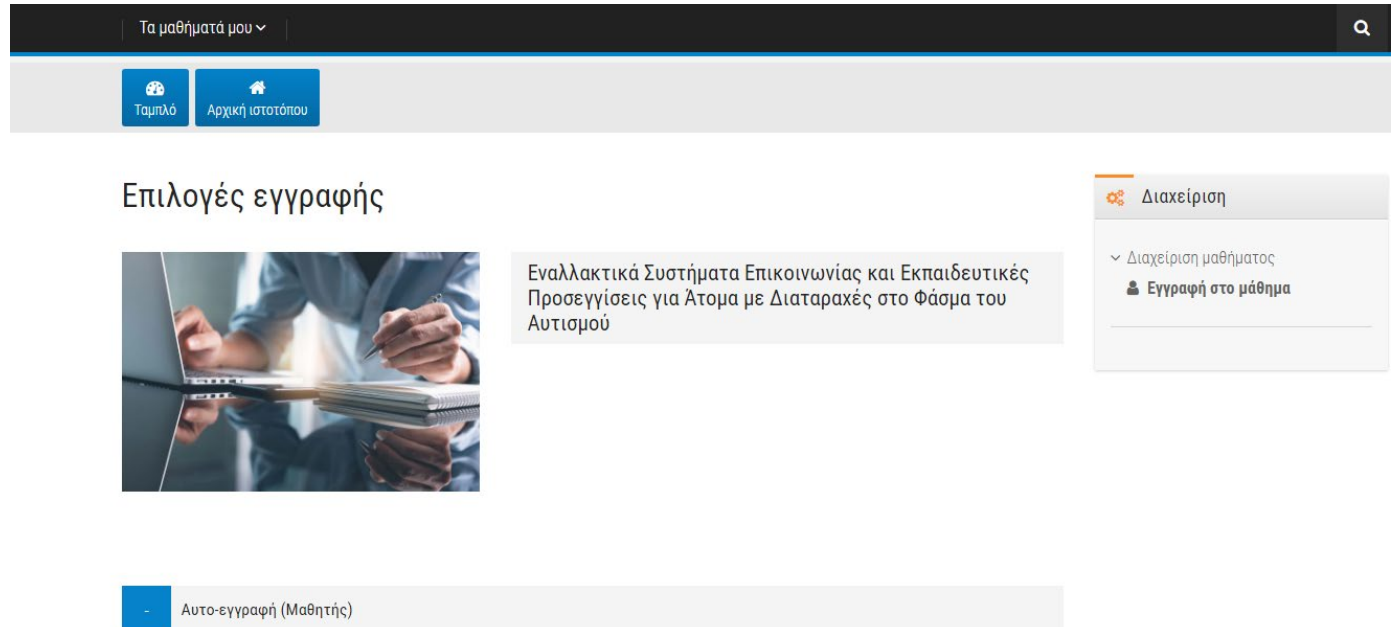

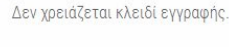

EFFPAOH

*Εικόνα 5*

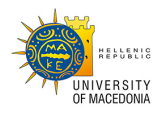

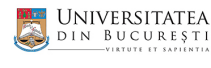

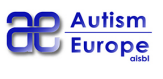

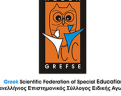

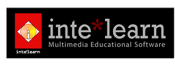

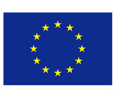

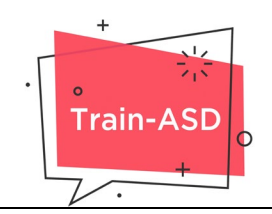

# **Περιγραφή και θεματολογία σεμιναρίου**

Οι 12 διαδραστικές παρουσιάσεις που περιλαμβάνονται στο ψηφιακό μάθημα (σεμινάριο) με τίτλο «Εναλλακτικά Συστήματα Επικοινωνίας και Εκπαιδευτικές Προσεγγίσεις για Άτομα με Διαταραχές στο Φάσμα του Αυτισμού» στηρίζονται στη διάδραση του εκπαιδευόμενου με το ψηφιακό περιβάλλον, συμβάλλοντας στη φιλικότερη και ελκυστικότερη παρουσίαση της θεματολογίας του.

Ο εκπαιδευόμενος συμμετέχει ενεργά στη διαδικασία εκπαίδευσης, ελέγχοντας τον ρυθμό και τη ροή των πληροφοριών.

## **Ενότητες μαθήματος**

Το ψηφιακό μάθημα (σεμινάριο) περιλαμβάνει τις εξής 12 θεματικές ενότητες:

- 1. **Αναπτυξιακό χρονοδιάγραμμα**
- 2. **Επικοινωνία και ΔΑΦ: Μια Ανασκόπηση**
- 3. **Συστηματική παρατήρηση: Αξιολόγηση και πρόκληση επικοινωνίας**
- 4. **Στοματο-κινητική διέγερση παιδιών με Διαταραχές Αυτιστικού Φάσματος**
- 5. **Τεκμηριωμένες παρεμβάσεις για την προκλητική συμπεριφορά ατόμων με ΔΑΦ**
- 6. **Εισαγωγή στην Εφαρμοσμένη Συμπεριφορική Ανάλυση (ΑΒΑ)**
- 7. **Σύστημα Επικοινωνίας με Ανταλλαγή Εικόνων (PECS)**
- 8. **ΜΑΚΑΤΟΝ**
- 9. **TEACCH**
- 10. **Κοινωνικές Ιστορίες**
- 11. **Συμβουλές για τάξη με παιδιά με Διαταραχές Αυτιστικού Φάσματος**
- 12. **Υποστηρικτική Τεχνολογία και Συμπερίληψη**

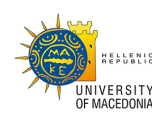

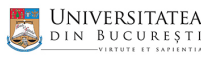

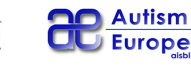

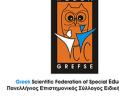

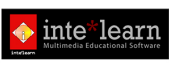

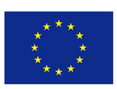

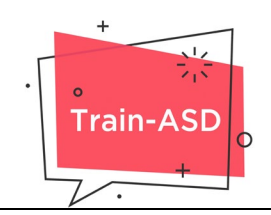

# **Μεθοδολογία πρόσβασης στο ψηφιακό σεμινάριο**

Το σεμινάριο υλοποιείται μέσω της ηλεκτρονικής πλατφόρμας εκπαίδευσης του έργου TRAIN-ASD [\(https://elearning.train-asd.eu/](https://elearning.train-asd.eu/)). Η μαθησιακή διαδικασία επιτυγχάνεται μέσω διαδραστικότητας και αλληλεπίδρασης με το εκπαιδευτικό υλικό, αλλά και με τη χρήση πρόσθετου συνοδευτικού υλικού με ελεύθερη επιλογή του χρόνου και του τόπου μελέτης.

#### **Επεξεργασία ατομικών στοιχείων**

Προκειμένου να ξεκινήσετε την παρακολούθηση του σεμιναρίου και αφού συνδεθείτε στην πλατφόρμα με τους προσωπικούς σας κωδικούς, θα πρέπει εάν χρειάζεται, να τροποποιήσετε τα ατομικά σας στοιχεία ώστε να μπορέσετε να λάβετε τη Βεβαίωση Παρακολούθησης με τα ορθά σας στοιχεία.

Η επεξεργασία επιτυγχάνεται πατώντας αρχικά πάνω στο κουμπί με το όνομα χρήστη και μεταβαίνοντας στην περιοχή Προφίλ όπου μπορείτε να τροποποιήσετε τα στοιχεία σας (βλ. Εικόνα 6)

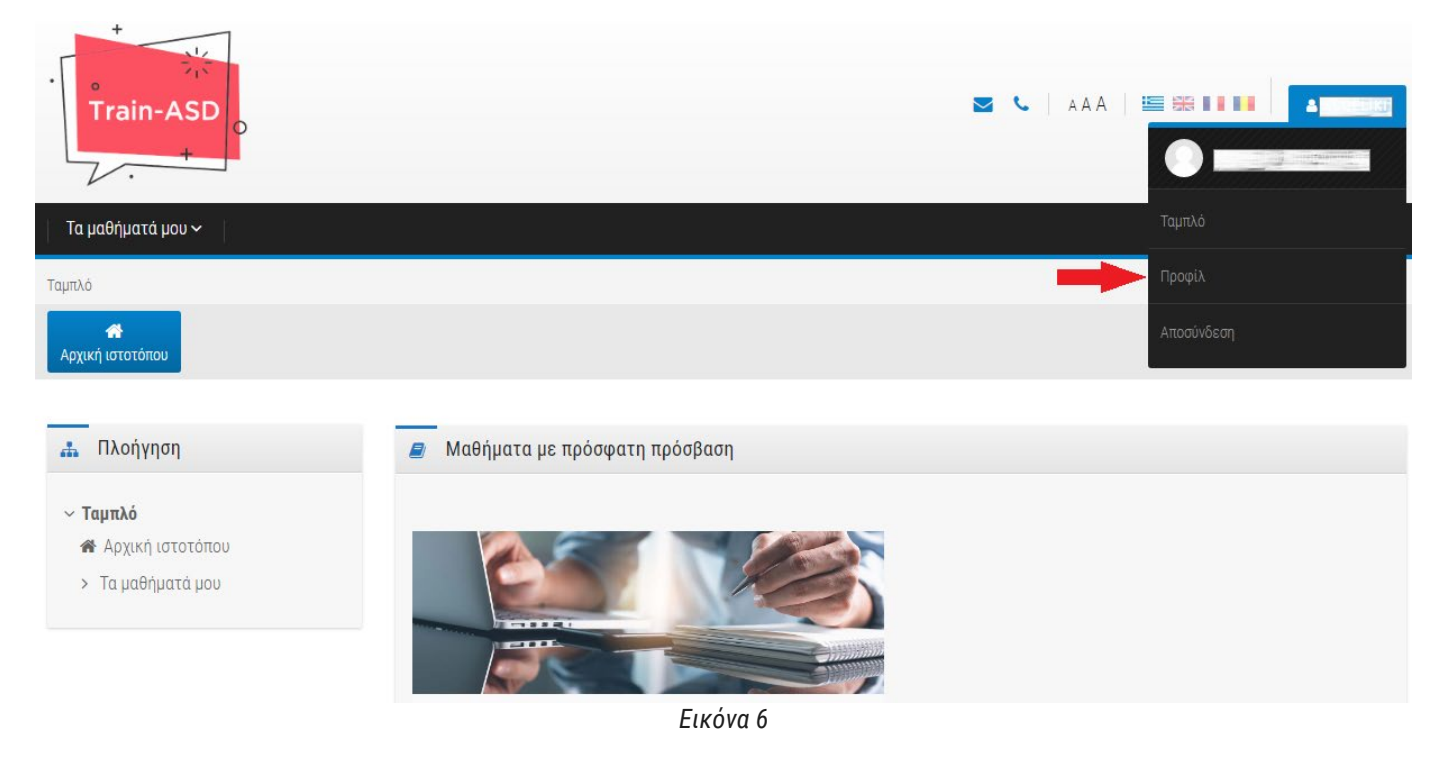

## **Είσοδος στο μάθημα**

Στη συνέχεια θα έχετε πρόσβαση στη λίστα με τις Διαδραστικές Παρουσιάσεις των ενοτήτων του μαθήματος που είναι προς παρακολούθηση και στο Τελικό Ερωτηματολόγιο το οποίο θα είναι διαθέσιμο αφού παρακολουθήσετε με επιτυχία το σύνολο των παραπάνω ενοτήτων.

Ακόμα, έχετε πρόσβαση στη βεβαίωση παρακολούθησης η οποία θα ενεργοποιηθεί για λήψη εφόσον ολοκληρώσετε με επιτυχία **κάθε μία ενότητα και απαντήσετε σωστά στο 80% τουλάχιστον των ερωτήσεων του Τελικού Ερωτηματολογίου. Για να θεωρηθεί ότι έχετε ολοκληρώσει μία ενότητα, θα πρέπει να έχετε δει το σύνολο των οθονών (θα πρέπει να μελετάτε όλο το υλικό ανά οθόνη και όχι μόνο το υλικό που παρουσιάζεται στο κύριο μέρος της κάθε οθόνης) και να έχετε απαντήσει στις ερωτήσεις αυτοαξιολόγησης στο τέλος της κάθε ενότητας.**

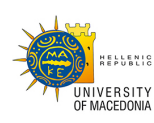

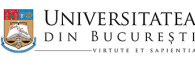

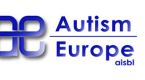

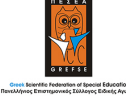

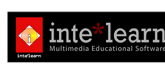

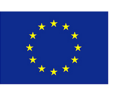

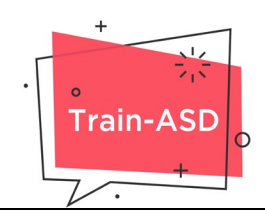

Τέλος μπορείτε να μελετήσετε το σύνολο του εκπαιδευτικού υλικού του μαθήματος και από το ηλεκτρονικό βιβλίο που βρίσκεται στην ενότητα e-BOOK. Το e-BOOK μπορείτε να το εκτυπώσετε αλλά όχι να το «κατεβάσετε».

#### **Ψηφιακό μάθημα**

Ο βασικός κορμός του σεμιναρίου αποτελείται από 12 διαδραστικές παρουσιάσεις των ενοτήτων του μαθήματος με τις αντίστοιχες ερωτήσεις και 1 τελικό ερωτηματολόγιο. Για να θεωρηθεί ότι ολοκληρώσατε το μάθημα θα πρέπει να παρακολουθήσετε το 80% τουλάχιστον του συνόλου των οθονών και των ερωτήσεων που απαρτίζουν το κάθε μάθημα **(θα πρέπει να μελετάτε όλο το υλικό ανά οθόνη και όχι μόνο το υλικό που παρουσιάζεται στο κύριο μέρος της κάθε οθόνης)**, προκειμένου να θεωρηθεί ότι το ολοκληρώσατε και να σημειωθεί/τσεκαριστεί το σχετικό κουτάκι από το σύστημα.

Η παρακολούθηση του περιεχόμενου του μαθήματος δεν είναι υποχρεωτικό να γίνει σε μία επίσκεψη αλλά μπορεί να γίνει και σταδιακά (όταν επιλέγετε κάποιο μάθημα που έχετε ήδη ξεκινήσει, μπορείτε να επιλέξετε «συνέχεια» για να το συνεχίσετε από εκεί που το αφήσατε την τελευταία φορά που το μελετήσατε).

Για τον έλεγχο της προόδου παρακολούθησης σας, έχει δημιουργηθεί η εφαρμογή με τίτλο **«Πρόοδος»** η οποία είναι προσβάσιμη κατά τη διάρκεια παρακολούθησης της κάθε ενότητας, και **σας επιτρέπει να ελέγχετε τον βαθμό προόδου και προσπέλασης του εκπαιδευτικού υλικού** (βλ. Εικόνες 7 και 8)

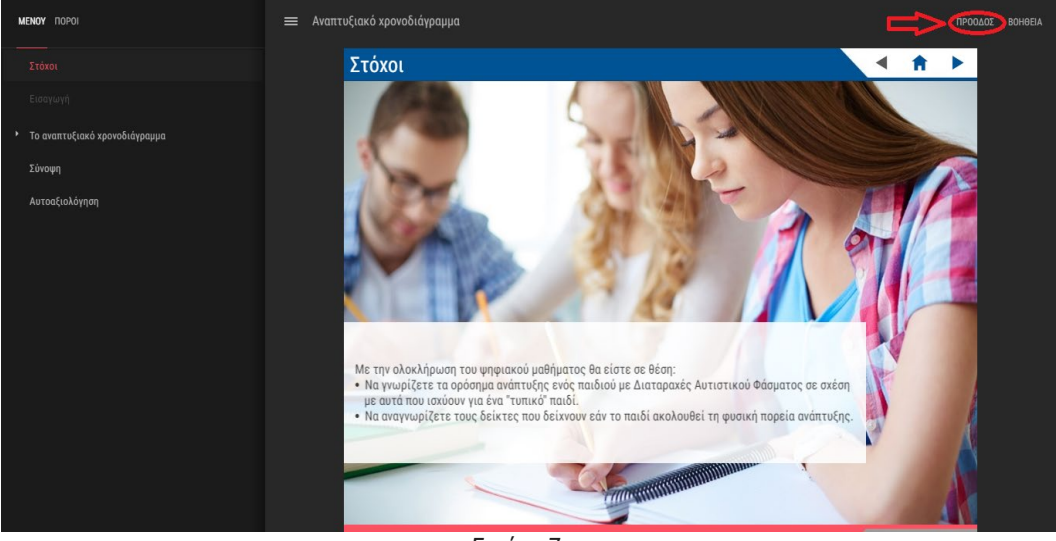

*Εικόνα 7*

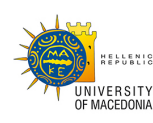

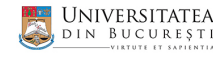

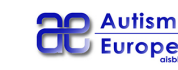

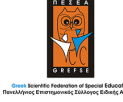

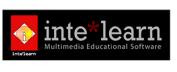

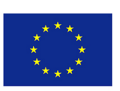

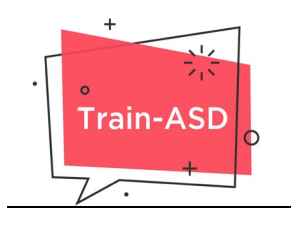

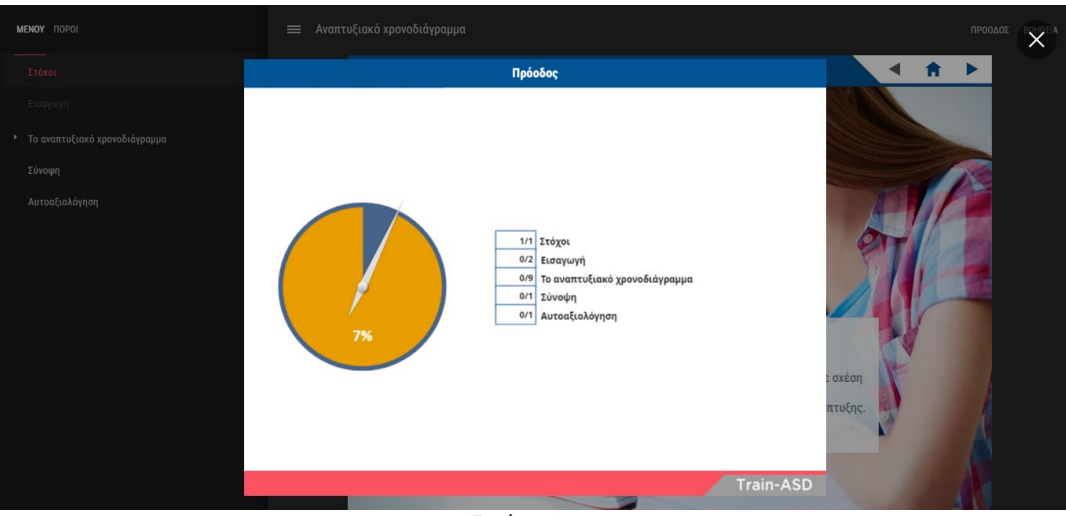

*Εικόνα 8*

#### **Τελικό Ερωτηματολόγιο**

Στο σύνολο του σεμιναρίου καλείστε να παρακολουθήσετε και να μελετήσετε το εκπαιδευτικό υλικό, και μετά την ολοκλήρωση της παρακολούθησης, να διενεργήσετε το «Τελικό Ερωτηματολόγιο» (τεστ), βάσει του οποίου αξιολογείται η κατανόηση του συνόλου των γνώσεων που αποκτήθηκαν από το σεμινάριο.

To Τελικό Ερωτηματολόγιο (τεστ), το οποίο αποτελείται από 30 ερωτήσεις, διαρκεί 1 ώρα και εξετάζει τη συνολική κατανόηση του σεμιναρίου. Μπορείτε να κάνετε όσες προσπάθειες θέλετε για ολοκληρώσετε τη δοκιμασία αξιολόγησης. Η επιτυχής ολοκλήρωση του Τελικού Ερωτηματολογίου κατά 80% τουλάχιστον, οδηγεί στην απονομή Βεβαίωσης Παρακολούθησης.

Τονίζεται ότι η **παρακολούθηση όλων των ενοτήτων του εκπαιδευτικού υλικού είναι υποχρεωτική** προκειμένου να "ξεκλειδώσει" το Τελικό Ερωτηματολόγιο.

#### **Χαρακτηριστικά**

Τα χαρακτηριστικά της τελικής δοκιμασίας κατανόησης είναι τα ακόλουθα:

- **Πρόσβαση στην τελική δοκιμασία:** Το σύστημα επιτρέπει την πρόσβαση στο τεστ μόνο σε όσους έχουν παρακολουθήσει το σύνολο της εκπαίδευσης.
- **Χρονικός περιορισμός:** Ο χρόνος που έχετε στη διάθεσή σας για να ολοκληρώσετε την προσπάθειά σας είναι 1 ώρα
- **Επιλογή από τράπεζα ερωτήσεων:** Οι ερωτήσεις προέρχονται από βάση δεδομένων που περιέχει πολλαπλάσιο αριθμό ερωτήσεων από αυτές που χρειάζονται για στο Τελικό Ερωτηματολόγιο. Οι 30 ερωτήσεις του Τελικού Ερωτηματολογίου επιλέγονται τυχαία.
- **Ανακάτεμα απαντήσεων:** Οι απαντήσεις κάθε ερώτησης εμφανίζονται ανακατεμένες (random) σε κάθε προσπάθεια (ανά δοκιμασία και ανά εκπαιδευόμενο), ώστε να μην είναι δυνατή η απομνημόνευσή τους.

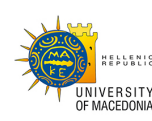

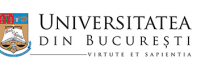

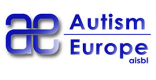

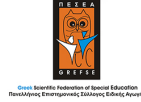

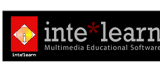

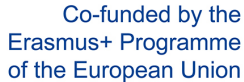

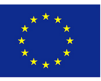

Σελίδα **8** από **11**

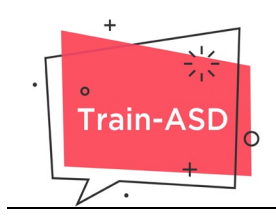

- **Ποσοστό επιτυχίας:** Το ποσοστό που πρέπει να συγκεντρώσετε για να θεωρηθεί επιτυχημένη η προσπάθειά σας είναι 80%.
- **Αποτέλεσμα του τεστ:** Με την ολοκλήρωση του τεστ, μπορείτε να δείτε τη βαθμολογία που πέτυχατε και, ως εκ τούτου, αν η προσπάθειά σας ήταν επιτυχής ή όχι. Σε περίπτωση αποτυχίας, μπορείτε να επαναλάβετε την προσπάθεια διεξαγωγής του τεστ, όσες φορές χρειαστείτε.

## **Διάρκεια σεμιναρίου**

Υπάρχει η δυνατότητα να εισέρχεστε στην ηλεκτρονική πλατφόρμα του έργου TRAIN-ASD οποτεδήποτε και όσες φορές το επιθυμείτε, εντός της προκαθορισμένης ανακοινωθείσας χρονικής διάρκειας διεξαγωγής του σεμιναρίου. Η παρακολούθηση όλων των ενοτήτων είναι υποχρεωτική.

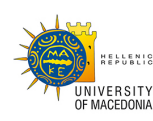

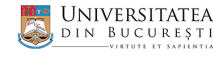

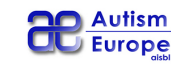

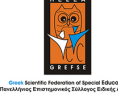

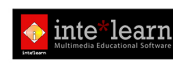

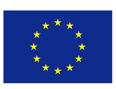

Σελίδα **9** από **11**

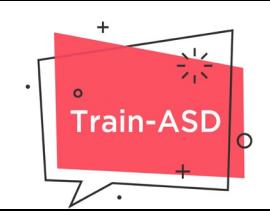

# **Υποστηρικτικό υλικό**

Το ψηφιακό μάθημα συμπληρώνεται από υποστηρικτικό υλικό, με δυνατότητα εκτύπωσης, ώστε να μπορείτε να το συμβουλεύεστε κατά τη διάρκεια παρακολούθησης του σεμιναρίου. Το υποστηρικτικό υλικό βρίσκεται αναρτημένο στον σύνδεσμο «Πόροι» (βλ. εικόνα 9).

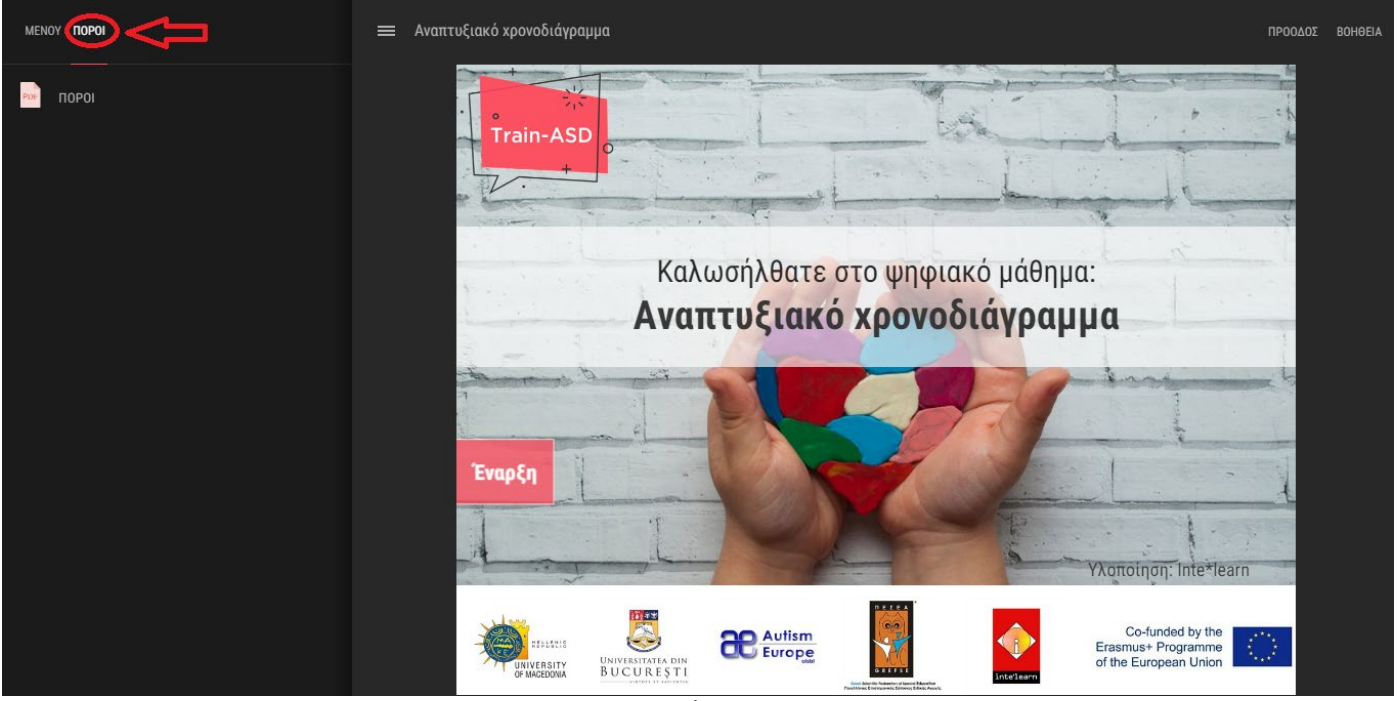

*Εικόνα 9*

Τα χρήσιμα έγγραφα του υποστηρικτικού υλικού περιλαμβάνουν:

- Βιβλιογραφικές Αναφορές του υλικού που χρησιμοποιήθηκε για τη δημιουργία της κάθε ενότητας
- Επιπλέον υλικό όπως εικόνες όπου είναι απαραίτητο

Επίσης στην πλατφόρμα μπορείτε να βρείτε το ηλεκτρονικό βιβλίο (e-book) το οποίο περιέχει ολόκληρο το υλικό των μαθημάτων χωρισμένο σε ενότητες ανάλογα τις θεματικές περιοχές των ψηφιακών ενοτήτων. Το e-book δεν μπορείτε να το «κατεβάσετε» στον υπολογιστή σας και μπορείτε να το μελετήσετε μόνο μέσω διαδικτύου.

# **Βεβαίωση Παρακολούθησης**

Η βεβαίωση παρακολούθησης, η οποία προϋποθέτει την επιτυχή ολοκλήρωση των ψηφιακών ενοτήτων και του τεστ (βλέπε ανωτέρω), αποστέλλεται απευθείας στο email το οποίο έχετε δηλώσει στην περιοχή Προφίλ, και μπορείτε να το εκτυπώσετε. Δεν αποστέλλεται ταχυδρομικά.

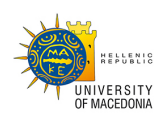

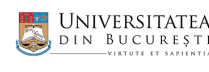

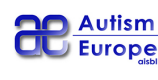

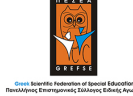

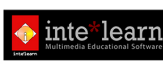

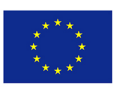

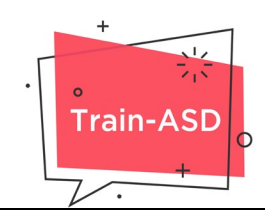

# **Επεξήγηση συμβόλων περιβάλλοντος του μαθήματος**

Σε όλα τα μαθήματα που θα μελετήσετε υπάρχει ένας σύνδεσμος ο οποίος ονομάζεται "ΒΟΗΘΕΙΑ" (βλ. Εικόνα 10)

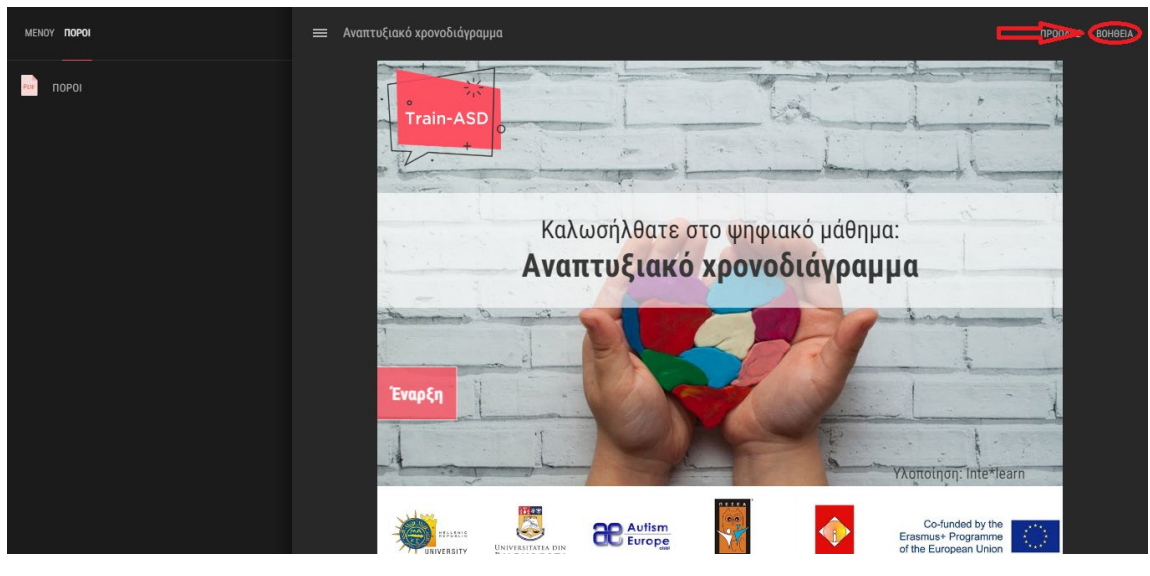

*Εικόνα 10*

Σε αυτό το σύνδεσμο θα βρείτε όλα τα σύμβολα και τα εικονίδια διαδραστικότητας που χρησιμοποιούνται στο κάθε μάθημα καθώς και την επεξήγηση της λειτουργίας τους (βλ. Εικόνα 11).

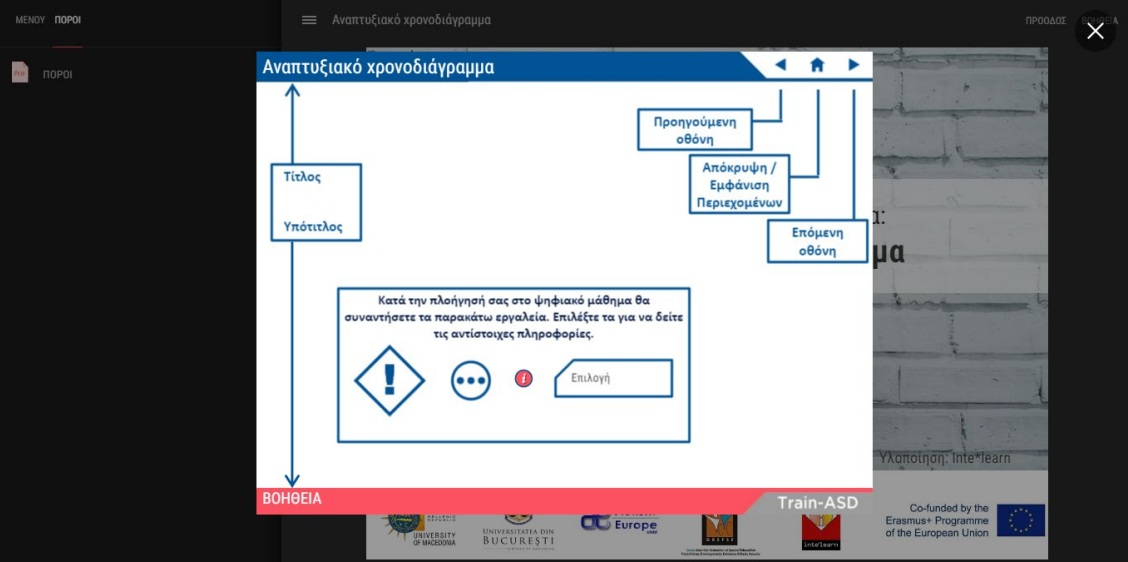

*Εικόνα 11*

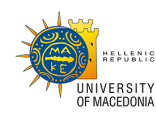

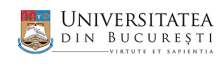

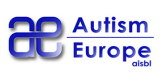

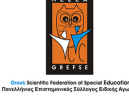

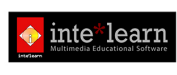

Σελίδα **11** από **11**